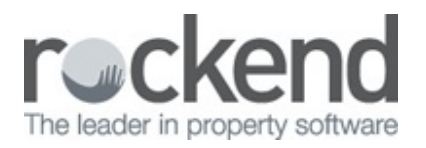

### $\boxtimes$

# How to Setup REST Professional Web Advertising for rent.com.au

## **Overview**

This document will explain how to configure REST Professional web advertising as supplied by rent.com.au.

This document will cover:

- How to Setup a Web Advertising Portal for rent.com.au
- How to Setup Property to Upload to rent.com.au

How to Link the REST Professional Web Module

- 1. Go to **Other > Utilities > Company Details**
- 2. Click the **Advertising** tab
- 3. Click **Configure/View**
- 4. Click **Add**
- 5. Enter required criteria:
	- **Service** Select an available Service from the drop down menu i.e. User Defined 2
	- **Service Name** This is your rent.com.au Feed Reference and can be located from Portal Uploader section of your rent.com.au Admin Centre.

**NOTE**: This is what wil appear on the tick box of your **Property** > **Advertising tab**. Please ensure you do not change this to read rent.com.au as this will not upload unless it has the feed ref erence in this f ield.

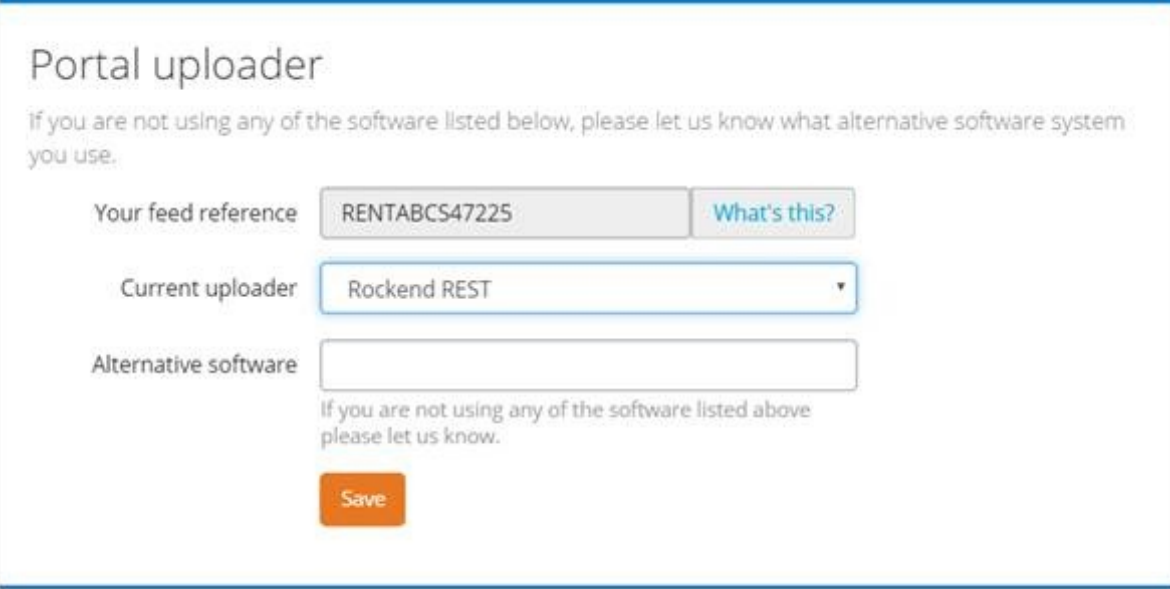

- Login Name de30ba66
- Login Password 3782ee87
- FTP Address feeds-ftp.rent.com.au
- Export Format Rockend

#### 6. Click **OK-F12**

- 7. Click **Close** to close the Conf iguration Screen
- 8. Click **OK-F12** on the Company Details Screen

How to Setup Property to Upload to rent.com.au

- 1. Go to **Files > Property** and enter the alpha index of the property and press **Enter**
- 2. Click on the **Advert tab**
- 3. Ensure you have all of the Advert details populated
- 4. On the **Advertise Tab** ensure the **Advertise** tick box is selected
- 5. Under Services Selected ensure thetick box is selected fort the Service Name you have entered for rent.com.au

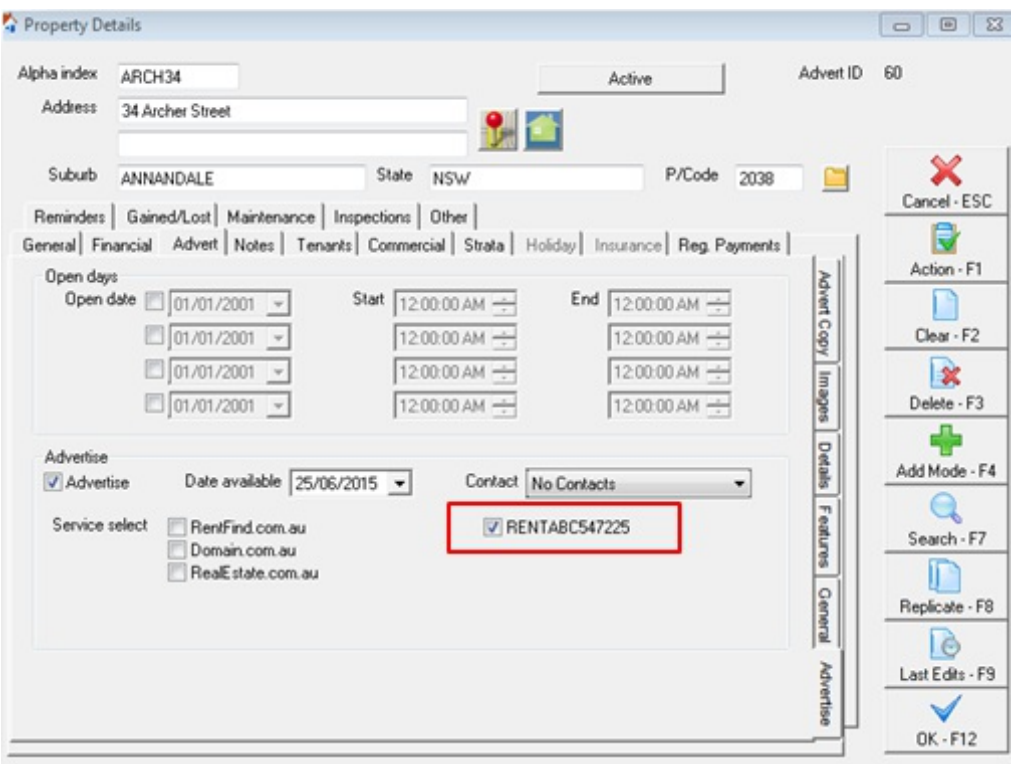

### 6. Click **OK-F12**

7. To run a Web Advertising Upload go to **Files > Web Advertising** and click on **Upload-F12**

Should you require any assistance please don't hesitate to contact rent.com.au customer service on 1300 736 810

12/04/2016 4:15 pm AEST